#### 第1章 当テキストの目的

お仕事でも、家庭でのちょっとした家計簿作成でも大活躍のエクセル!

計算式や関数を使って自動で合計を出してくれたり、色々な機能があります。 すでにお仕事などでご使用の方も多いのではないでしょうか?

エクセルは非常に便利です。 ただ、その分奥が深く…「なんとなく使えているけど、詳しくは知らない」という方が 多いのも事実です。

今回はエクセルの数ある機能の中でも、全ての基本となる「参照」に焦点をあてて解説 していきます。

使用頻度の高い「相対参照」「絶対参照」だけでなく、特に皆さんが苦手とされる 「複合参照」の考え方についても内容として含んでいます。

「参照」を極めて、エクセルともっと仲良くなっていきましょう!

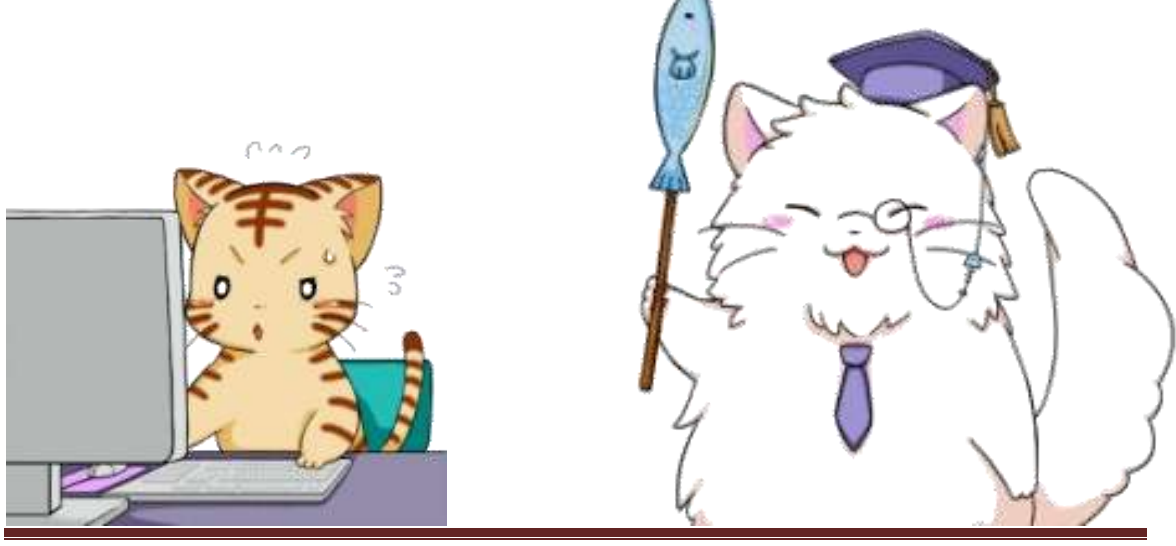

まずは皆さんと一緒に勉強してくれる登場人物を紹介していきましょう!

#### 【登場人物】

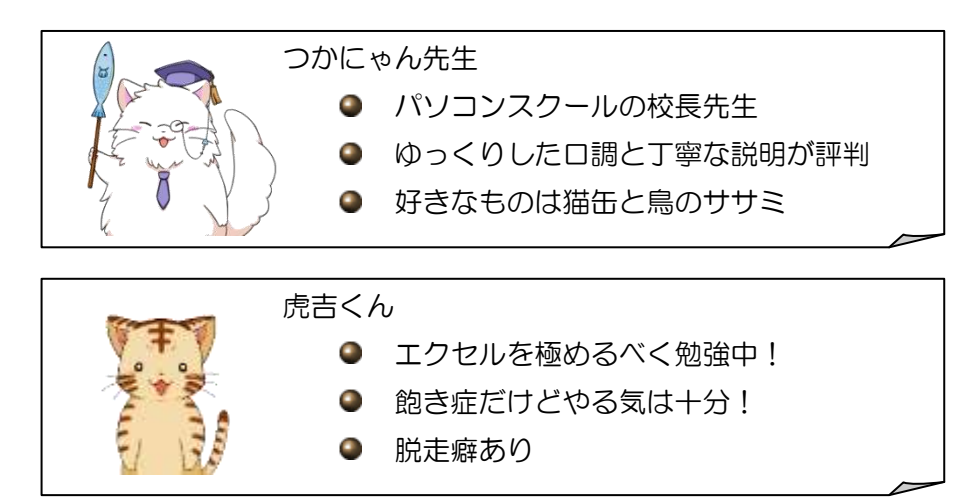

## 第2章

# エクセルと参照

#### 【項目】

(1)エクセルにおける参照とは

(2)参照を使うメリット

### 【目的】

● エクセルの「参照」とは何かを理解する。 ● 「参照」を使うとどの様なメリットがあるかを理解する。

#### 第2章 エクセルと参照

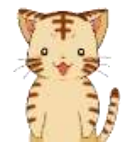

さて、エクセルでカレンダーも作れるようになったし、集計表も作れる ようになったぞ! そろそろエクセルマスターと呼んでも良いのではないだろうか☆

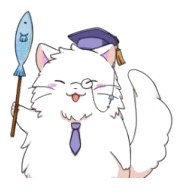

おやおや、虎吉くん。 強気に出ましたね~ それじゃ、エクセルマスターの虎吉くんに質問です! 突然ですけど、エクセルにおける「参照」って説明できますか?

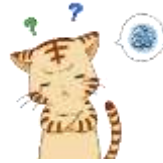

えっ…参照…ですか? う~ん、参照…参照… 良く参考書とかで見る「○○ページを参照」とかのアレですよね?

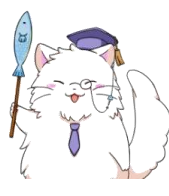

そうですね~ 辞書的な意味では「他のものと照らし合わせる事」ですかね。 エクセルで言うところの「参照」も同じですよ。

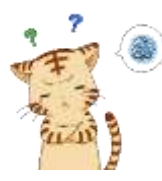

う~ん、でもエクセルで一体、何と何を照らし合わせているんですか? そんな必要ありましたっけ…!?

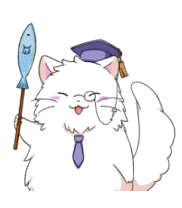

エクセルで言うところの「参照」は、ほとんどの場合「セル参照」 を指すんですよ。 なので、「セルの中身(入力されたもの)」を照らし合わせる… 要は、『セルの中身を見てますよ』ってことですね。

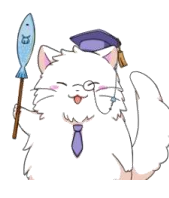

この際なので、エクセルにおける「参照」について詳しく踏み込んで みましょう!ここは、エクセルの中でもトップクラスに難しい所なので がんばっていきましょうね~

#### (1)エクセルにおける参照とは

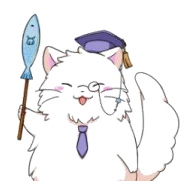

さて、エクセルでの「参照」は「セルの中身をみる事」、というのは 先程も説明したとおりですね。 実はこれ、もう虎吉くんは使ってるんですよ。

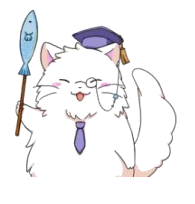

エクセルで、こんな感じの式を作ったことはありませんか?

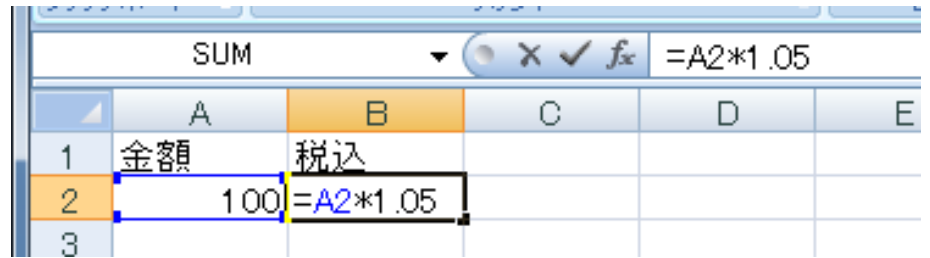

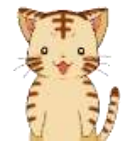

ああっ、見覚えありますね。

消費税の計算とか、会計報告書なんかで使ったような気がします。

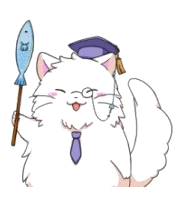

で、注目していただきたいのはここ!

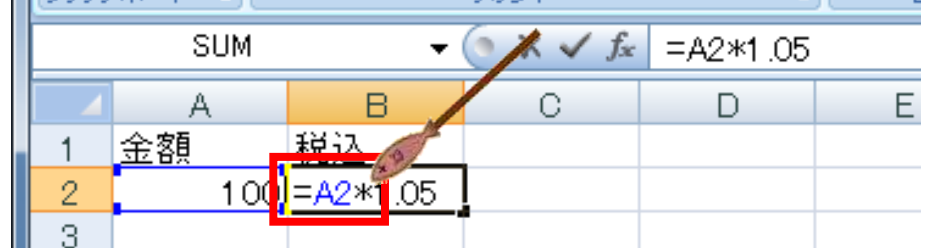

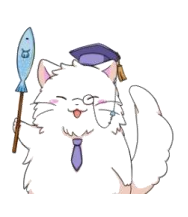

B2 セルに「A2」って入力されていますよね? これが「参照」と呼ばれるものなんですよ。

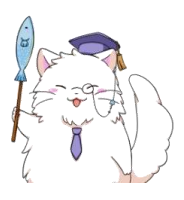

B2 セルに入力されている「=A2\*1.05」は、 「A2 セルに入力されているデータに 1.05 を掛けたものを表示」 という意味になります。

というわけで、

- A2 に 100 と入力されていれば「100\*1.05」
- A2 に 200 と入力されていれば「200\*1.05」

の計算結果が B2 に表示されます。

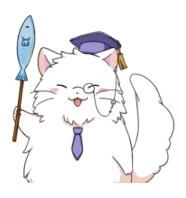

こんな風に、計算式の中にセル番号(A2 など)を使うことを「参照」って 表現しているんですね。

「A2 に入力されたデータを使用すること」=「参照」という訳です。

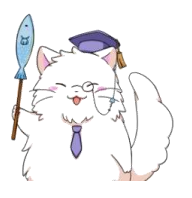

最初は「参照」という言葉に慣れないかもしれませんが、 このあたりは徐々に慣れていきましょう!

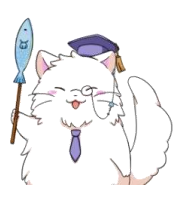

ひとまずここまでで大事なことは2点! ●計算式の中でセルに入力されたデータを使用する事を「参照」と呼ぶ ●セルを参照するにはセル番号(A2 など)を入力すれば良い ここまで OK でしょうか?

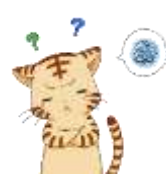

ん~「参照」って言葉の意味と、セル番号を使ったらいい… ってのはなんとなく分かってきたんですが、そもそもなんで参照って 必要なんですか?

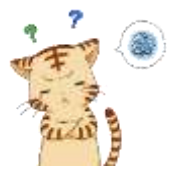

どうせ A2 セルに「100」って入力されてるなら、この式↓だって

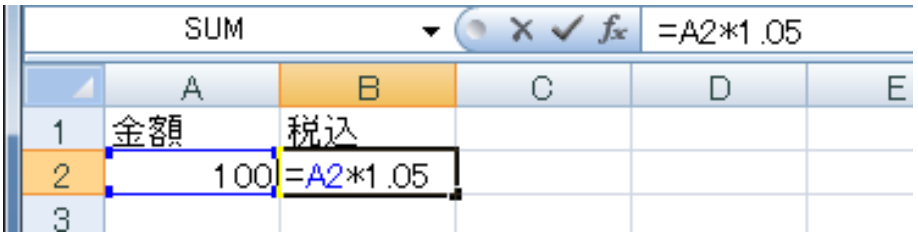

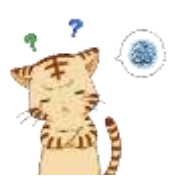

B2 セルに直接「=100 \*1.05」って入力しても結果は一緒ですよね? わざわざ「参照」を使うメリットがわからないんですが・・・

#### (2)参照を使うメリット

いい目の付けどころですね。 それじゃ、実際にファイルを操作しながら「参照」のメリットを 説明していきましょう。

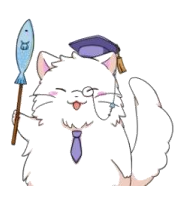

まずはファイル「第2章\_エクセルと参照」を開きましょう。 皆さんもやってみましょう!

※ファイルの場所はインストラクターの方にご確認ください

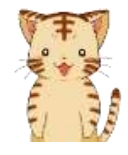

はい! これですね。

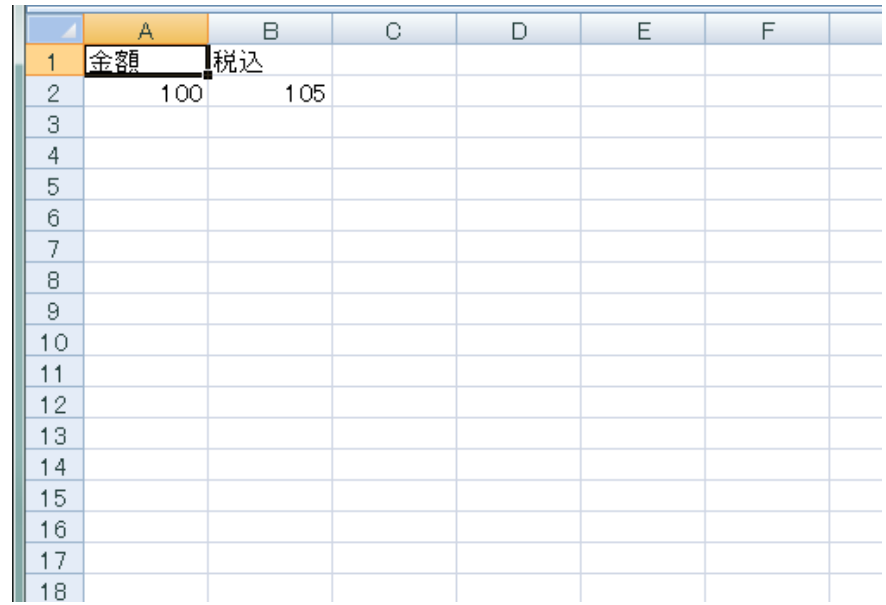

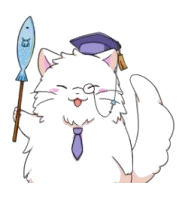

それじゃ、B3 セルに「=100\*1.05」と入力してみましょう。 虎吉くんが言っていた通り、数値を直接入力してしまう方法ですね。 皆さんもやってみましょう!

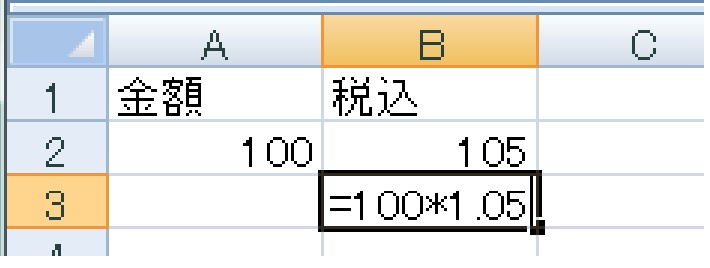

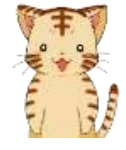

できました~こうですよね。

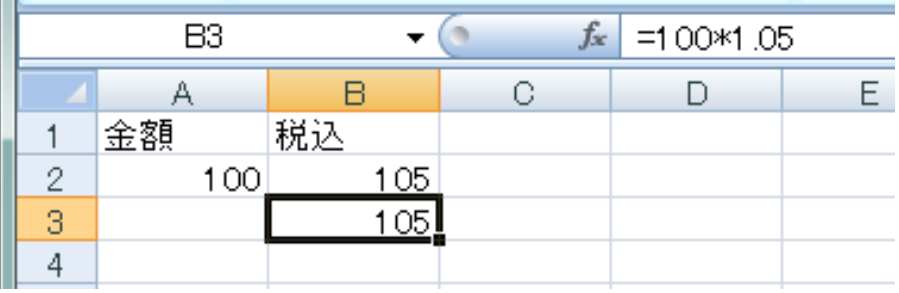

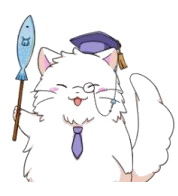

- はいっ!それでは「B3」に入力した式を変更してみましょう。
	- ●変更前:「=100 \* 1.05」
	- ●変更後:「=200 \* 1.05」

皆さんもやってみましょう!

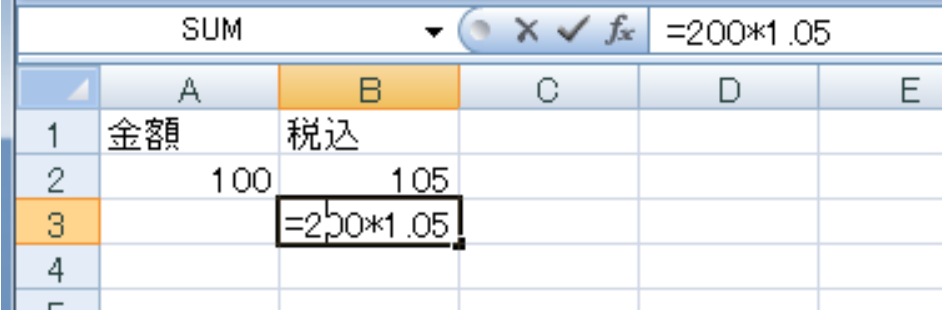

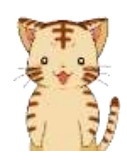

はいっ、こうですね。

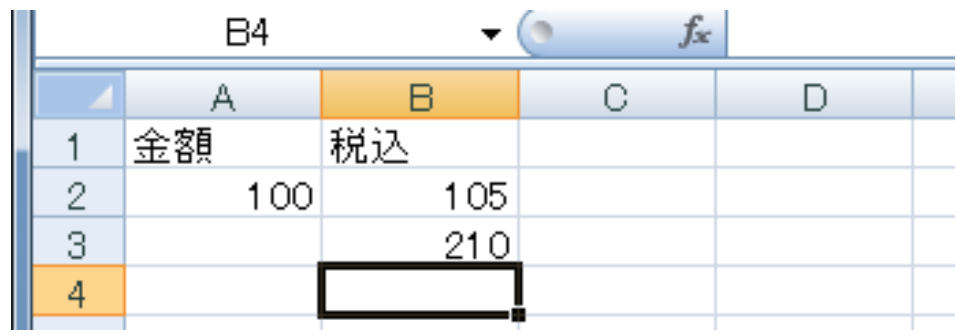

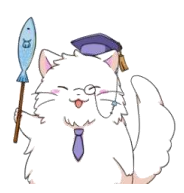

はい、OK です。 さて突然ですが、エクセルでセルに入力されたデータを変更するには 大きく分けて2つの方法があります。

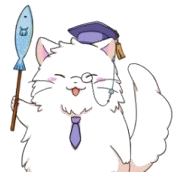

一つが、さっき虎吉くんにもやってもらった方法です。 セルに入力されたデータを直接変更しちゃう方法ですね。

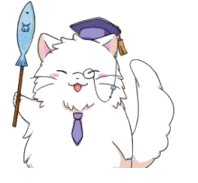

式に使っている数値や文字なんかを直接書き換えてしまいます。 一番基本的な方法、といってもいいかもしれませんね。

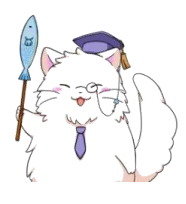

ここで良くあげられる意見が、 ●セルに入力されたデータを変更するのに、そのセルに入力されている データを直接変更するなんてあたりまえじゃないか というものがあります。

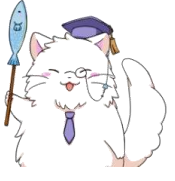

一見、それしか方法が無いように見えるのですが… 実は他にも方法があるんですよ。

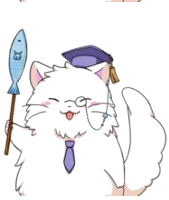

それでは寅吉君、A2 セルに入力されているデータを変更してみましょう。 ●変更前:「100」

●変更後:「200」

#### 皆さんもやってみましょう!

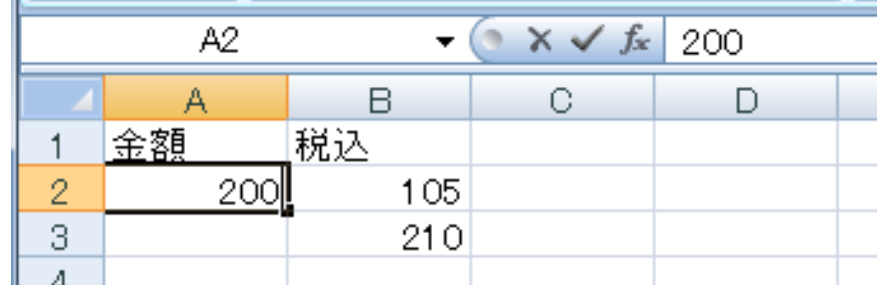

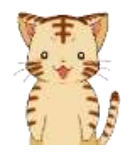

できました~!

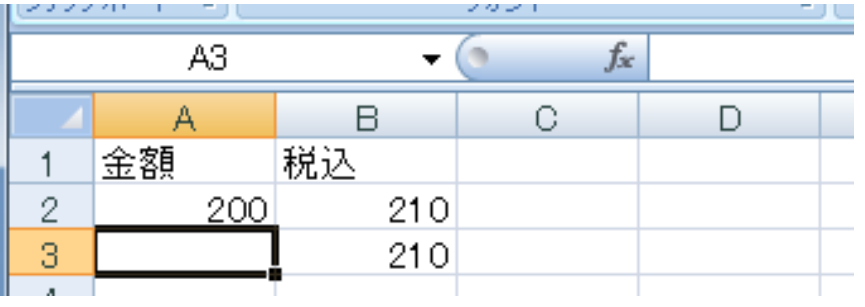

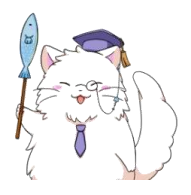

それでは虎吉くん、変更前後の状態を比べてみましょう。 A2 セルと B2 セルに注目ですよ~ 皆さんも確認してみましょう!

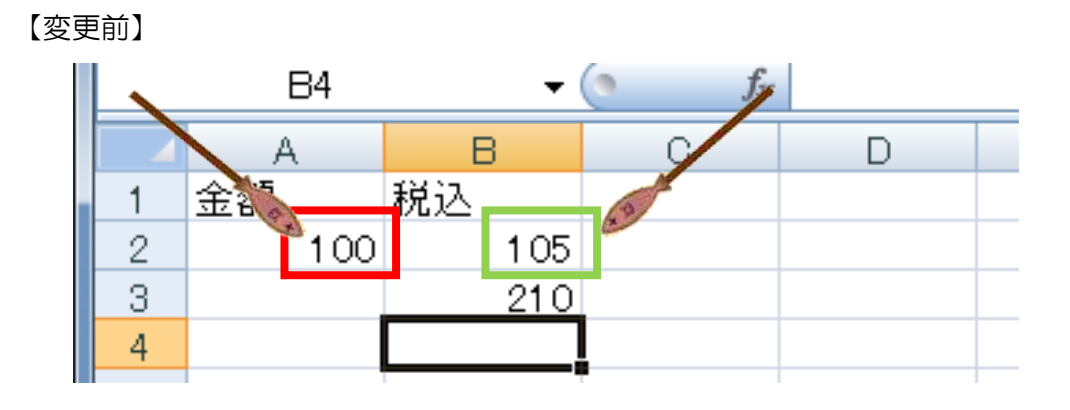

【変更後】

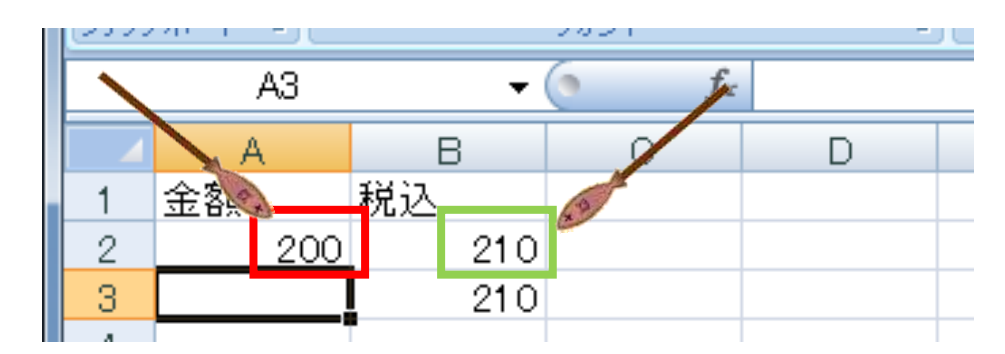

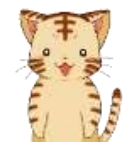

ん? 変更したのは A2 セルなのに、B2セルも変わってますね。

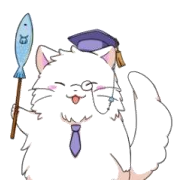

そうなんですよ。 変更したのは A2 セルなのに、B2 セルも変わっていますよね? これが「参照」の要チェックポイントです!

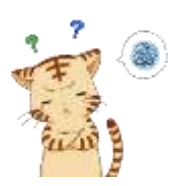

データが勝手に変わっちゃうのは分かりましたけど、 なんでこうなるんですか?

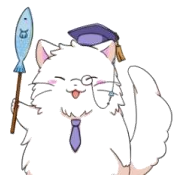

それじゃ、タネあかしをしていきましょう。

虎吉くん、B2 セルに入力されているものを思い出してみてください。

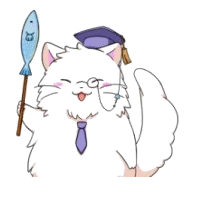

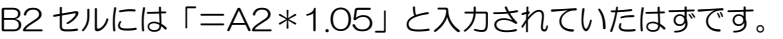

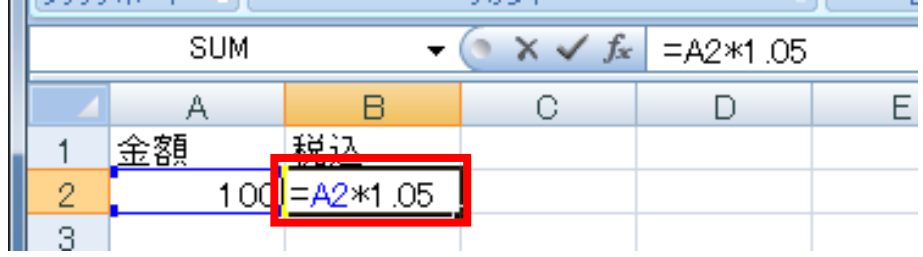

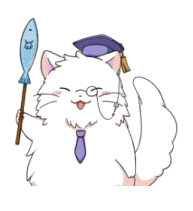

この「A2」部分はセル参照ですよ~というのは前にお伝えしましたが、 セル参照って実は、参照しているセルの中身が変わったら、自動で計算 しなおして表示を変えてくれるんですよ。

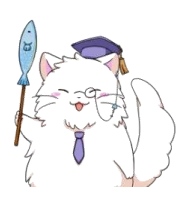

今回の例でいえば、A2 セル変更前は A2 のデータは「100」でした。 なので100×1.05 の計算結果を B2 セルに表示していたのですが、

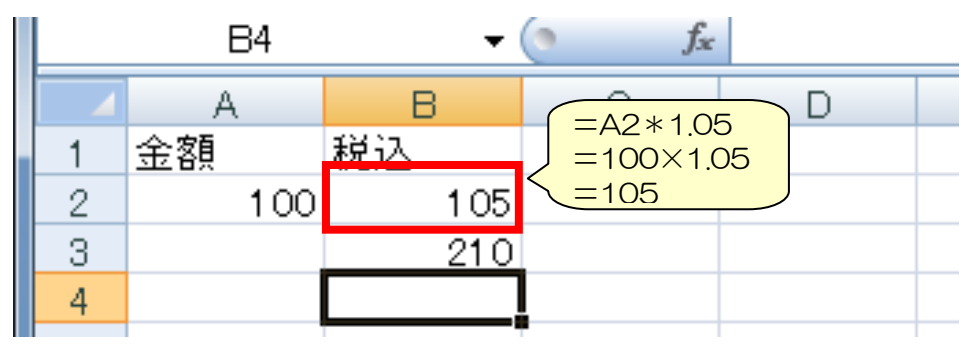

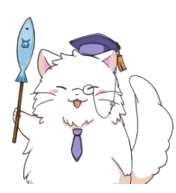

A2 セルが「200」に変わったことで、A2 セルを参照している B2 セルも「200 \* 1.05」に再計算されたんですね。

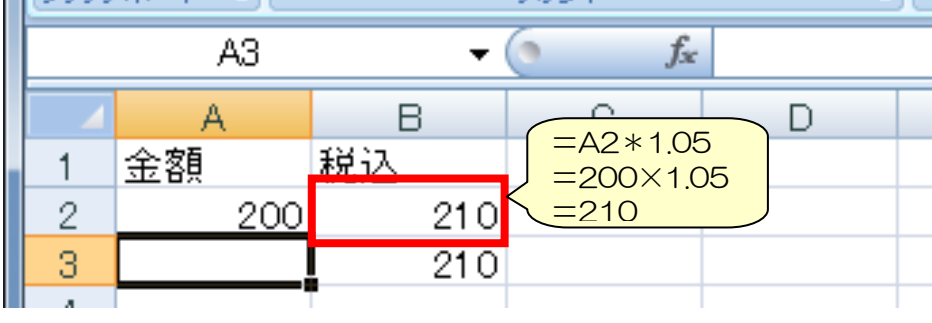